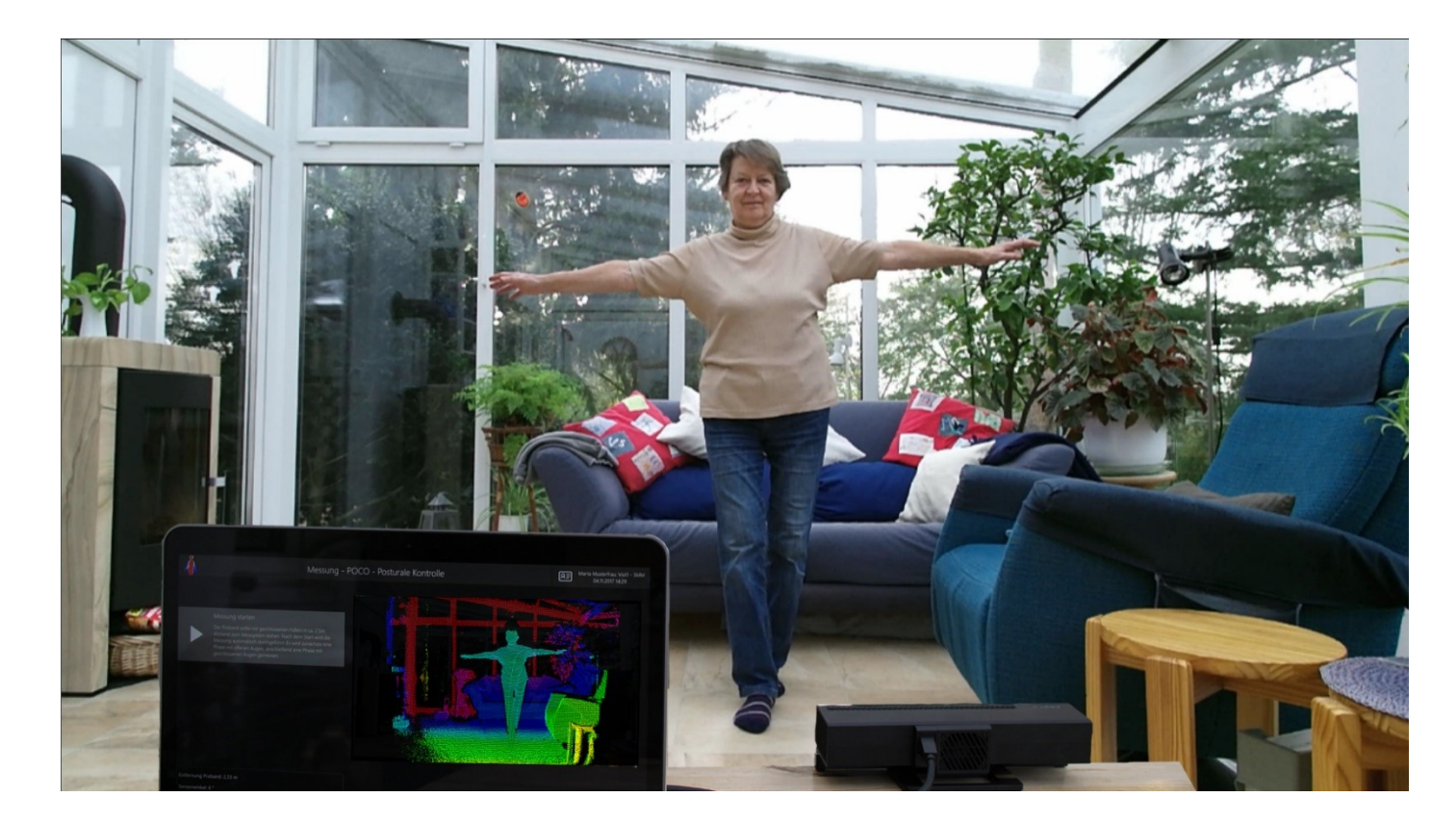

# MOTOGNOSIS AMSA

Gebrauchsanweisung

Für Software Version ab 1.1.0 26-02-2021

**WICHTIG** Bitte lesen Sie das gesamte Dokument durch, bevor Sie **Amsa** anwenden.

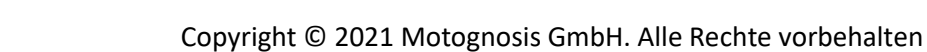

 $C \epsilon_{\text{\tiny NB 0633}}$ 

# <span id="page-1-0"></span>**INHALT**

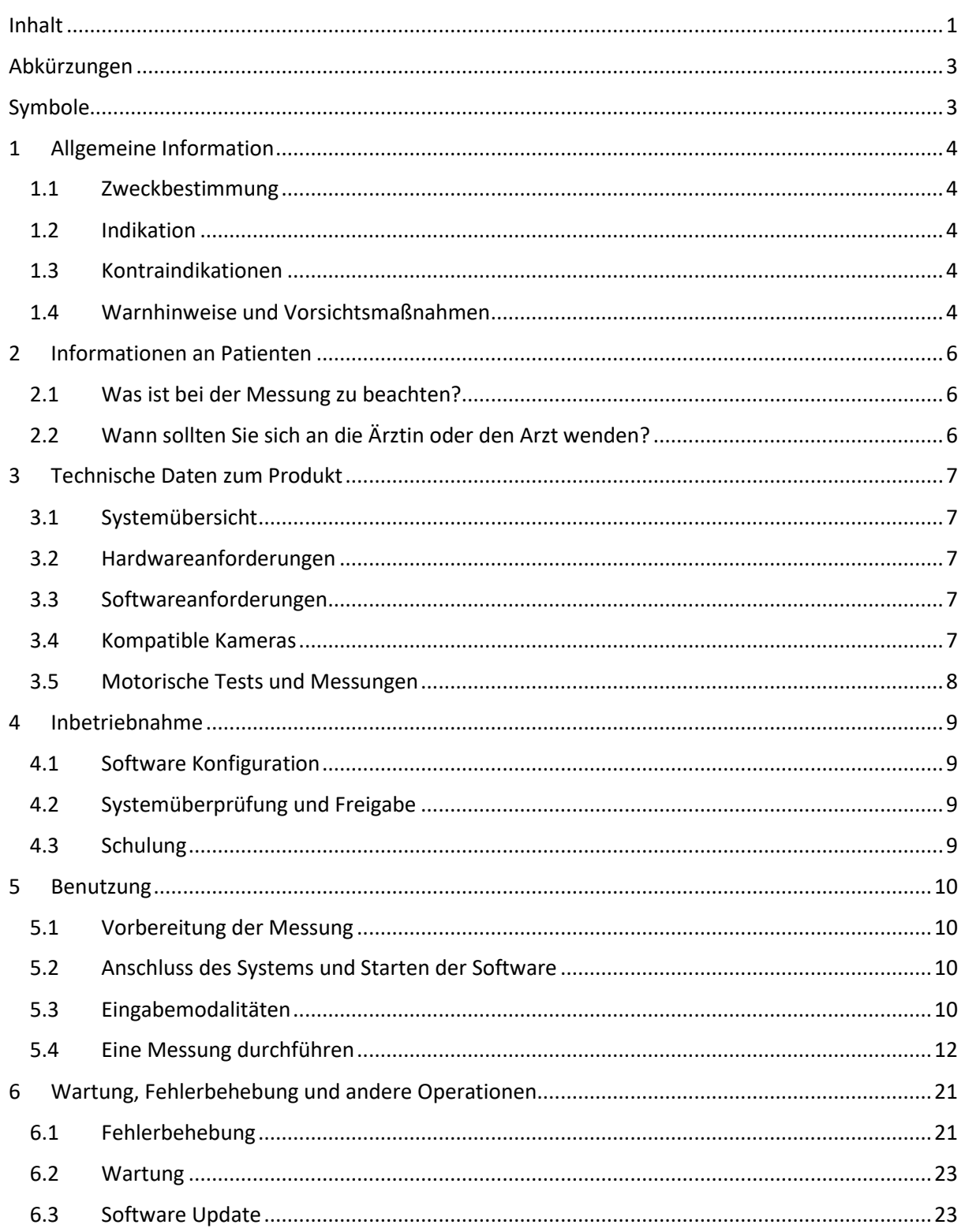

#### **Herausgeber:**

Motognosis GmbH Schönhauser Allee 177 DE-10119 Berlin

Alle Rechte vorbehalten. Dieses Dokument darf weder grafisch, elektronisch oder mechanisch, einschließlich insbesondere in Form von Fotokopien, Aufnahmen, Informationsspeicherung und verarbeitung in Systemen, ohne die vorherige schriftliche Genehmigung von Motognosis GmbH vervielfältigt, übermittelt, übertragen, verteilt, geändert, zusammengefasst oder in eine andere Sprache übersetzt werden. Kopien von der Systemsoftware sind unzulässig.

#### **GEWÄHRLEISTUNG UND HAFTUNG**

Trotz großer Sorgfalt können wir Fehler nicht vollständig ausschließen und können daher keine Gewähr für die Richtigkeit des Inhalts übernehmen. Wir sind für jeden Hinweis zur Verbesserung dankbar. Änderungen auf Grund von Fehlern, neuen Erkenntnissen oder technischen Weiterentwicklungen behalten wir uns vor.

Trotz sorgfältiger inhaltlicher Kontrolle übernehmen wir keine Haftung für die Inhalte externer Links. Für den Inhalt der verlinkten Seiten sind ausschließlich deren Betreiber verantwortlich.

# <span id="page-3-0"></span>**ABKÜRZUNGEN**

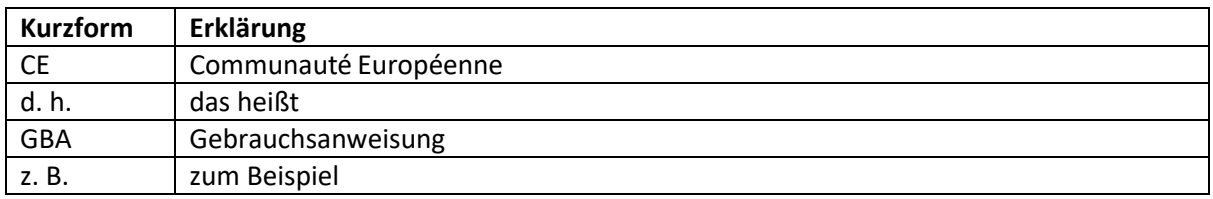

# <span id="page-3-1"></span>**SYMBOLE**

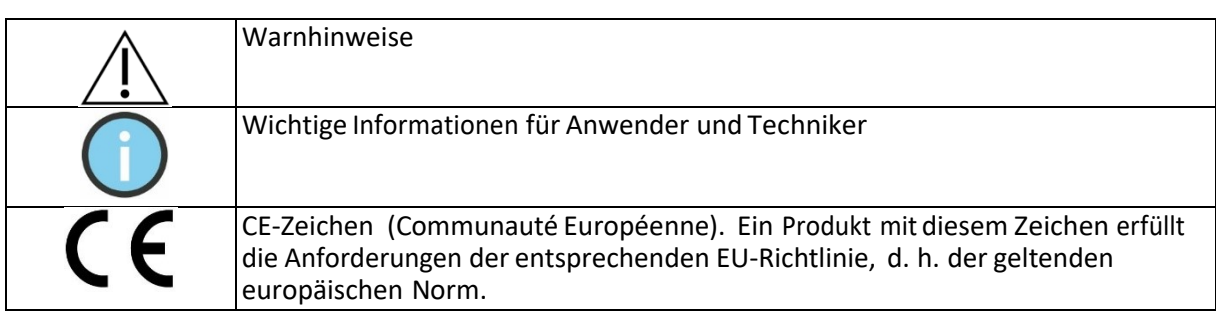

Motognosis GmbH Schönhauser Allee 177 10119 Berlin Germany

E-Mail: kontakt@motognosis.com

Telefon: (+49) 30 – 12053476

# <span id="page-4-0"></span>1 ALLGEMEINE INFORMATION

#### <span id="page-4-1"></span>1.1 ZWECKBESTIMMUNG

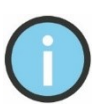

Die Motognosis Amsa Softwarefamilie berechnet kinematische Parameter basierend auf 3D Videodaten für die Diagnoseunterstützung und Symptomüberwachung von Personen mit motorischen Symptomen.

#### <span id="page-4-2"></span>1.2 INDIKATION

Adressierte Nutzerinnen und Nutzer sind Patientinnen und Patienten mit motorischen Einschränkungen, die von der Untersuchung der Symptome bzw. der Symptomprogression für diagnostische Zwecke sowie Symptomüberwachung profitieren. Diese Patientengruppe beinhaltet unter anderem Patienten mit Multipler Sklerose, Parkinson oder neurologischen Schäden nach einem Schlaganfall.

Die Amsa-Software wird dafür genutzt dass Patientinnen und Patienten zuhause Übungen durchführen und somit den Status ihrer Symptome überwachen können. Ebenso ist Amsa dafür vorgesehen von Pflegepersonal und medizinischem Fachpersonal zum Nutzen von Patientinnen und Patienten eingesetzt zu werden. Dies beinhaltet unter anderem Ärzte, Assistenzärzte und weiteres Krankenhauspersonal.

Die Amsa-Software ist dafür vorgesehen von Patientinnen und Patienten erst nach Absprache und Freigabe von medizinischem Fachpersonal benutzt zu werden.

Jede Person die die Amsa-Software nutzt sollte vollständig mit diesem Handbuch vertraut sein und ein formales Training für die Software durch eine qualifizierte Person erhalten haben.

Die Amsa-Software ist dafür vorgesehen in einem ruhigen Arbeitsumfeld eingesetzt zu werden, einschließlich den privaten Wohnräumen, medizinischen Facheinrichtungen, Krankenhäusern, Arztpraxen und Seniorenheimen.

#### <span id="page-4-3"></span>1.3 KONTRAINDIKATIONEN

Verwenden Sie die Amsa-Software nicht zur Quantifizierung von Symptomen bei Personen unter 150cm Körpergröße oder einem BMI von über 30.

Die Software sollte nicht zur Beurteilung anatomischer Strukturen verwendet werden und ist nicht für den Einsatz bei Patienten mit schwerer Skelett- oder Gewebemissbildung geeignet.

#### <span id="page-4-4"></span>1.4 WARNHINWEISE UND VORSICHTSMAßNAHMEN

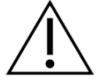

Die Amsa-Software ist ein Medizinprodukt der Klasse I-m zur Messung von Bewegungsabläufen bei motorischen Übungen. Die Software wird zusammen mit handelsüblichen 3D-Kameras (Kinect for Xbox One oder Microsoft Azure Kinect) eingesetzt. Außerdem muss die Software auf einem Computer installiert werden, der mindestens die technischen Mindestanforderungen erfüllt (siehe Abschnitte 3.2 und 3.3).

Das medizinische Fachpersonal muss vor Verwendung der Software überprüfen, ob der Patient in der Lage ist die motorischen Übungen gefahrlos durchzuführen.

Messungen mit der Amsa-Software müssen in Innenräumen, in einer sicheren und stabilen Umgebung durchgeführt werden. Ablenkungen und Störquellen sollten so weit wie möglich reduziert werden, dies beinhaltet unter anderem andere Personen, Geräuschquellen und Gegenstände im Messbereich. Während einer motorischen Übung sollte die Person in der Mitte des Sichtfeldes der Kamera sein.

Die Motognosis Amsa-Software wurde getestet und erfüllt die Anforderungen an den ISO 13485 Standard für medizinische Geräte mit Messfunktion der Klasse I-m. Die von der Software erhobenen, quantitativen Messwerte können von geschultem, medizinischem Fachpersonal zu Diagnosezwecken oder für die Überwachung herangezogen werden. Allerdings kann nicht garantiert werden, dass eventuelle Störung nicht die Messgenauigkeit beeinflussen. Das medizinische Fachpersonal sollte im Zweifelsfall auf die, von der Software aufgenommenen, Videodaten zurückgreifen.

Die Nutzenden sind angehalten, eine eventuell auftretende Störung durch eine oder mehrere der folgenden Maßnahmen zu beheben:

- Entfernen von reflektierenden oder störenden Gegenständen aus dem Aufnahmebereich
- Entfernen von lockerer oder reflektierender oder Infrarotlicht-absorbierender Kleidung (beispielsweise paillettenbesetzte oder glitzernde Kleidung sowie dunkle und Samtstoffe)
- Reduzierung von direktem Sonnenlicht oder anderen hellen Lichtquellen im Aufnahmebereich
- Überspringen von Aufnahmen die nicht korrekt durchgeführt werden können
- Kontaktieren des Herstellers (Motognosis) oder eines Technikers für weitere Hilfe

# <span id="page-6-0"></span>2 INFORMATIONEN AN PATIENTEN

#### <span id="page-6-1"></span>2.1 WAS IST BEI DER MESSUNG ZU BEACHTEN?

Bitte stellen Sie sicher, dass sich keine Objekte im Messbereich befinden, über die Sie stolpern oder gegen die Sie stoßen könnten. Überprüfen Sie, ob Sie sich im Sichtfeld der Kamera befinden und in Richtung der Kamera schauen. Bitte folgen Sie wenn möglich den Anweisungen des Systems. Wenn Sie sich unsicher bei der Durchführung einzelner Tests fühlen, können Sie den Test jederzeit überspringen. Bitte achten Sie darauf, sich selbst nicht zu gefährden.

## <span id="page-6-2"></span>2.2 WANN SOLLTEN SIE SICH AN DIE ÄRZTIN ODER DEN ARZT WENDEN?

Falls Sie eine deutliche Verschlechterung ihrer Symptome bei der Durchführung der Tests bemerken, oder ihre Beschwerden mit der Zeit zunehmen, wenden Sie sich bitte direkt an Ihren behandelnden Arzt.

Falls Sie nicht in der Lage sind, das System zu bedienen und keine andere Person Ihnen dabei helfen kann, wenden Sie sich bitte an Ihre behandelnde Ärztin oder Ihren behandelnden Arzt.

Falls Sie nicht in der Lage sind, einen der vorgegebenen Tests durchzuführen, überspringen Sie den Test, und informieren Sie Ihre Ärztin oder Ihren Arzt darüber. Eine Anpassung des Systems kann vorgenommen werden.

# <span id="page-7-0"></span>3 TECHNISCHE DATEN ZUM PRODUKT

#### <span id="page-7-1"></span>3.1 SYSTEMÜBERSICHT

Die Amsa Software benötigt einen PC mit den folgenden Mindestanforderungen, um benutzt werden zu können. Die Software benötigt ebenfalls eine 3D Kamera (siehe 3.4) um benutzt werden zu können.

Die Software kann in Kombination mit einem Klicker verwendet werden (siehe 5.3.1).

## <span id="page-7-2"></span>3.2 HARDWAREANFORDERUNGEN

Bitte stellen Sie sicher, dass das System die folgenden Mindestanforderungen erfüllt:

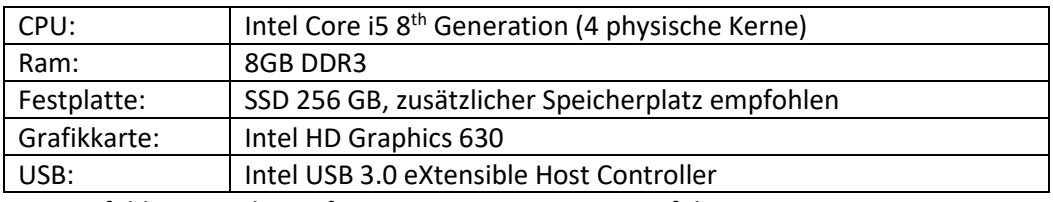

Die empfohlene Hardware für Motognosis Amsa ist wie folgt:

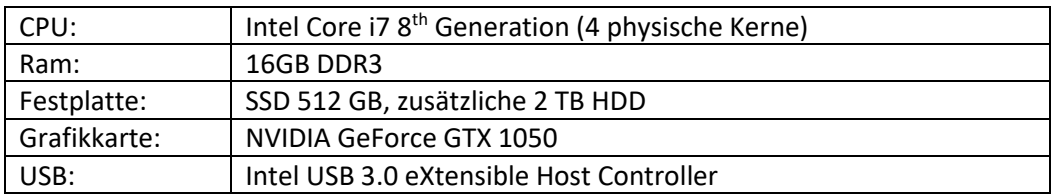

#### <span id="page-7-3"></span>3.3 SOFTWAREANFORDERUNGEN

Bitte stellen Sie sicher, dass folgende Software auf dem System installiert ist:

- Operating System: Windows 10 (x64) 1507 oder neuer
- Microsoft .NET Framework 4.8 oder neuer
- Kinect SDK 2.0.14 oder Azure Kinect SDK 1.4.1 und Azure Kinect Body Tracking SDK 1.0.1
- Kinect for Windows Speech Recognition Language Pack (de-DE) 11.0.7413 oder neuer
- Microsoft Server Speech Plattform Runtime (x64) 11.0.7400 oder neuer
- Microsoft Server Speech Text to Speech Voice (de-DE, Hedda) 11.0.7400 oder neuer

#### <span id="page-7-4"></span>3.4 KOMPATIBLE KAMERAS

Die Amsa Software ist kompatibel mit erhältlichen 3D Kameras. Derzeit werden die folgenden Kameras unterstützt:

- Microsoft Kinect for Xbox One (2)
- Azure Kinect Sensor

Alle Einschränkungen und Voraussetzungen zur Anwendung der Kamera gelten weiterhin und sollten vor der Nutzung beachtet werden. Bitte lesen Sie ebenfalls das Benutzerhandbuch der Kamera.

## <span id="page-8-0"></span>3.5 MOTORISCHE TESTS UND MESSUNGEN

Alle motorischen Tests, die in der Amsa Software integriert sind, dienen der Datenerhebung und Messung von motorischen Symptomen, die zur Bewegungsanalyse dieser Symptome beitragen könnten. Die folgende Tabelle stellt die einzelnen Tests dar, und gibt an, welche Tests in Untersuchungsprotokollen abgebildet sind. Außerdem wird angegeben, bei welchen Tests kinematische Parameter gemessen werden.

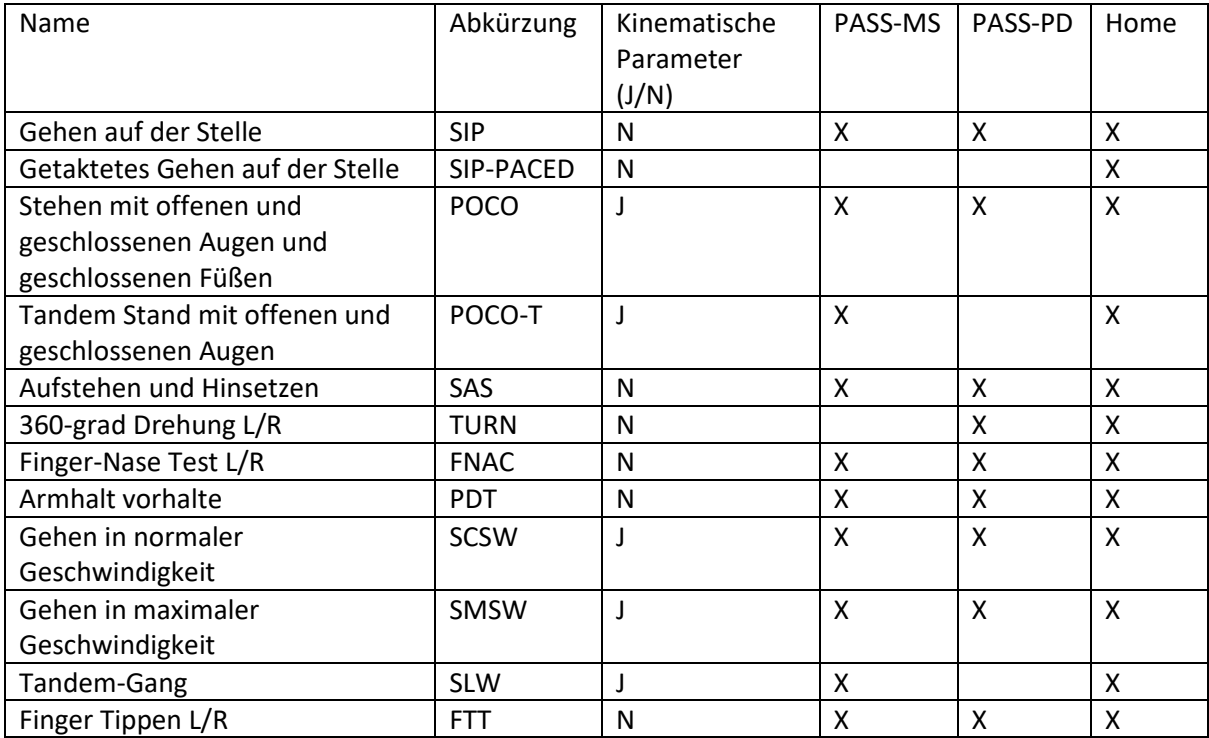

Die folgende Tabelle beschreibt die einzelnen Messparameter.

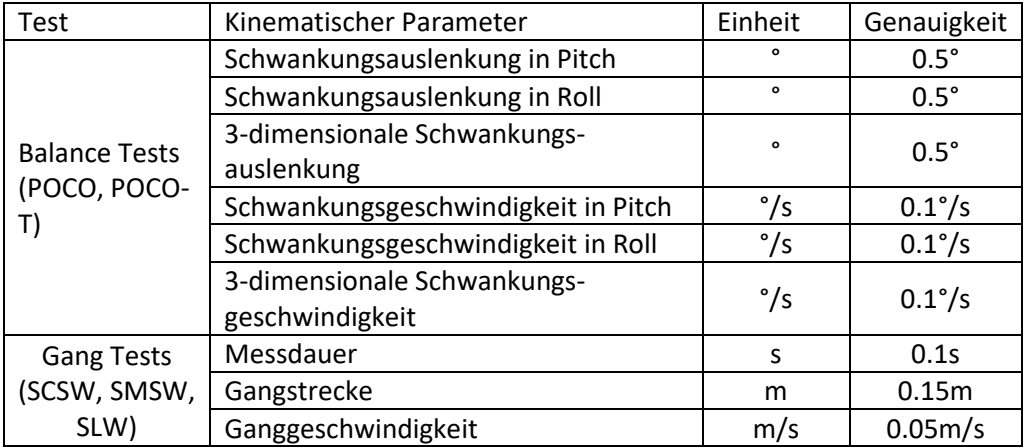

Pitch beschreibt Bewegungen in medio-lateraler Richtung. Roll beschreibt Bewegungen in anterioposterior Richtung.

## <span id="page-9-0"></span>4 INBETRIEBNAHME

Die Hardware und Software Inbetriebnahme erfolgt ausschließlich von geschultem Fachpersonal.

## <span id="page-9-1"></span>4.1 SOFTWARE KONFIGURATION

Je nach Patientengruppe, Fragestellung und Einsatzort, kann die Software mit unterschiedlichen Kombinationen aus motorischen Tests konfiguriert werden. Diese Konfiguration wird von einer Fachperson durchgeführt.

Bei Fragen wenden Sie sich bitte a[n kontakt@motognosis.com](mailto:kontakt@motognosis.com) oder Ihre Kundenbetreuung.

#### <span id="page-9-2"></span>4.2 SYSTEMÜBERPRÜFUNG UND FREIGABE

Die Verifizierung und Freigabe der Messumgebung darf nur von geschultem Fachpersonal durchgeführt werden. Um eine korrekte Nutzung zu gewährleisten, muss diese Systemüberprüfung mind. alle 24 Monate wiederholt werden.

Bitte wenden Sie sich a[n kontakt@motognosis.com](mailto:kontakt@motognosis.com) oder Ihre Kundenbetreuung, um einen Termin zu vereinbaren, oder falls Sie Fragen zur Freigabe haben.

## <span id="page-9-3"></span>4.3 SCHULUNG

Alle Personen sollten in der Nutzung des Systems von einer geschulten Person unterwiesen werden.

## <span id="page-10-0"></span>5 BENUTZUNG

#### <span id="page-10-1"></span>5.1 VORBEREITUNG DER MESSUNG

Bevor Sie mit der Messung beginnen können, sollte der Messbereich und das Messsystem vorbereitet werden. Bitte räumen Sie den Messbereich frei von Objekten, die zur einer Unfallquelle werden könnten. Beachten Sie bitte dabei mögliche Teppichkanten, Stühle, oder herumstehende Gegenstände. Schränke und Wände sollten mindestens eine ausgestreckte Armlänge vom Mittelpunkt des Messbereichs (3.5m vor der Kamera) entfernt sein.

Für einige Assessments (FTT, FNAC, ARMHOLD, SAS) braucht man einen Stuhl. Bitte stellen Sie diesen bereit.

Bitte achten Sie darauf, dass die gemessene Person keine weite Kleidung, reflektierende Kleidung oder infrarotabsorbierende Kleidung (beispielsweise paillettenbesetzte oder glitzernde Kleidung sowie dunkle und Samtstoffe) trägt. Wir empfehlen ebenfalls Halstücher oder auffälligen Schmuck (inkl. großer Uhren) vor der Messung abzulegen.

Bitte versuchen Sie Störquellen wie Radio, Fernseher, andere Computer, andere Personen oder Haustiere zu vermeiden. Bitte beachten Sie, dass Haustiere eine potenzielle Stolperquelle werden können, falls diese in den Messbereich laufen.

Stellen Sie bitte sicher, dass der Sensor horizontal und gerade auf den Messbereich ausgerichtet ist, so dass Sie sich mittig im Messbereich sehen können.

#### <span id="page-10-2"></span>5.2 ANSCHLUSS DES SYSTEMS UND STARTEN DER SOFTWARE

Bitte verbinden Sie den Computer mit einer Stromquelle bevor Sie Messungen durchführen. Bitte verbinden Sie das USB-Kabel der Kamera mit einem USB 3 Port des Computers. Stellen Sie sicher, dass der Kinect Sensor außerdem mit einer Stromquelle verbunden ist.

Starten Sie bitte den Computer und melden Sie sich bei Windows 10 mit den mitgegebenen Login-Daten an.

Starten Sie bitte Motognosis Amsa indem Sie auf das Symbol auf dem Desktop doppelklicken. Sie können Motognosis Amsa auch über das Startmenü -> Programme -> Motognosis Amsa starten.

#### <span id="page-10-3"></span>5.3 EINGABEMODALITÄTEN

Nach dem Start von Motognosis Amsa erscheint ein Ladebildschirm (Abbildung 1) und kurz danach der Startbildschirm (Abbildung 2).

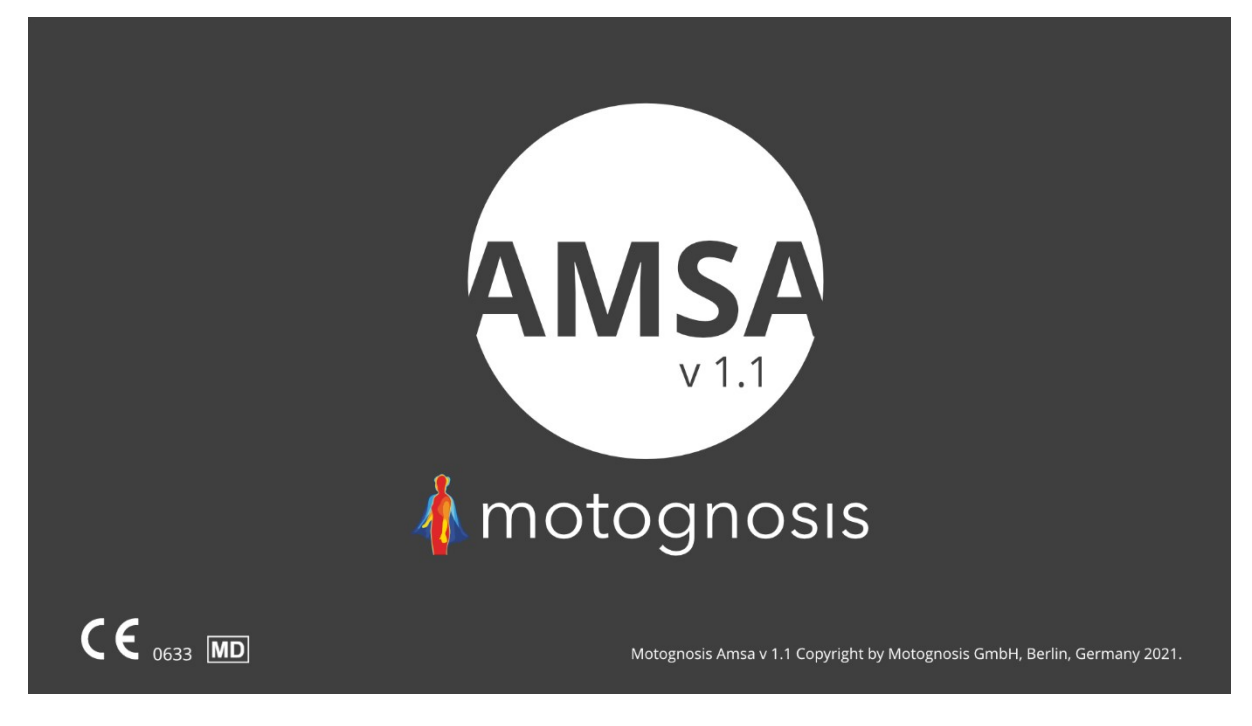

*Abbildung 1. Ladebildschirm mit Motognosis Amsa Logo und der aktuellen Version*

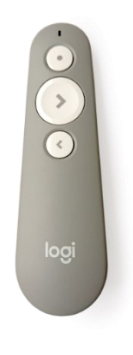

#### 5.3.1 Bedienung mit Klicker

Der beigefügte Klicker hat zwei Bedienknöpfe: Vor (ein großer Knopf in der Mitte mit dem Pfeil nach rechts) und Zurück (ein kleinerer Knopf unter mit dem Pfeil nach links). Diese beiden Knöpfe entsprechen den in der Software gezeigten Bedienfeldern und aktiveren diese entsprechend.

#### 5.3.2 Bedienung mit Gesten

Vor- und Zurückbedienelemente auf dem Bildschirm können durch Heben des rechten bzw. linken Arms aktiviert werden. Um diese Eingabemöglichkeit zu nutzen, sollten Sie in mindestens in 1,5 Metern Entfernung vor dem Kinect Sensor stehen um optimal getrackt zu werden. Sobald der Sensor Sie trackt erscheint ein grünes Strichmännchen auf dem Bildschirm. Dies ist eine Visualisierung des Trackings des Sensors.

Sobald Sie eine Hand über Ihre Schulter hinaus heben wird die entsprechende Schaltfläche auf dem Bildschirm aktiviert und beginnt sich entlang der Kontur orange einzufärben (siehe Abbildung 2). Wenn Sie währenddessen Ihren Arm senken, wird die Einfärbung abgebrochen.

Sobald die Einfärbung vollständig ist, wird die Schaltfläche aktiviert.

Bei einigen Assessments (FTT, FNAC, ARMHOLD) sind während Instruktions- und Messphase die Gesten ausgeschaltet, damit man die Übungen korrekt ausführen kann. Oben rechts auf dem Bildschirm zeigt Amsa ein Symbol an, ob die Gesten ein- oder ausgeschaltet sind.

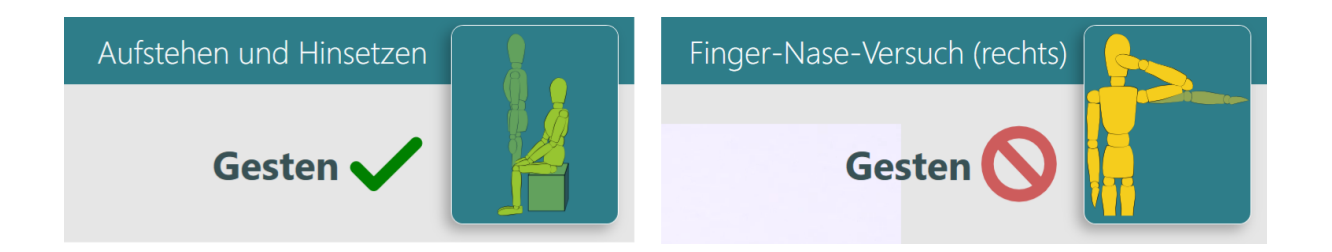

#### 5.3.3 Maus- und Tastatureingabe

Sie können die Software auch mit Maus und Tastatur bedienen. Dies wird allerdings nur für die Eingabe von Patientendaten und die Auswahl von Assessments empfohlen.

#### <span id="page-12-0"></span>5.4 EINE MESSUNG DURCHFÜHREN

#### 5.4.1 Anschluss des Systems und Start der Software

Bitte verbinden Sie den Computer mit einer Stromquelle bevor Sie Messungen durchführen. Bitte verbinden Sie das Kinect USB-Kabel mit einem USB 3 Port des Computers. Stellen Sie sicher, dass der Kinect Sensor außerdem mit einer Stromquelle verbunden ist.

Starten Sie bitte den Computer und melden Sie sich bei Windows 10 mit den mitgegebenen Login-Daten an.

Starten Sie bitte Motognosis Amsa indem Sie auf das Symbol auf dem Desktop Doppelklicken. Sie können Motognosis Amsa Home auch über das Startmenü -> Programme -> Motognosis Amsa starten.

Falls kein Kinect Sensor angeschlossen wurde, erscheint ein Info Fenster (Abbildung 2). Bitte folgen Sie die Hinweise auf dem Bildschirm.

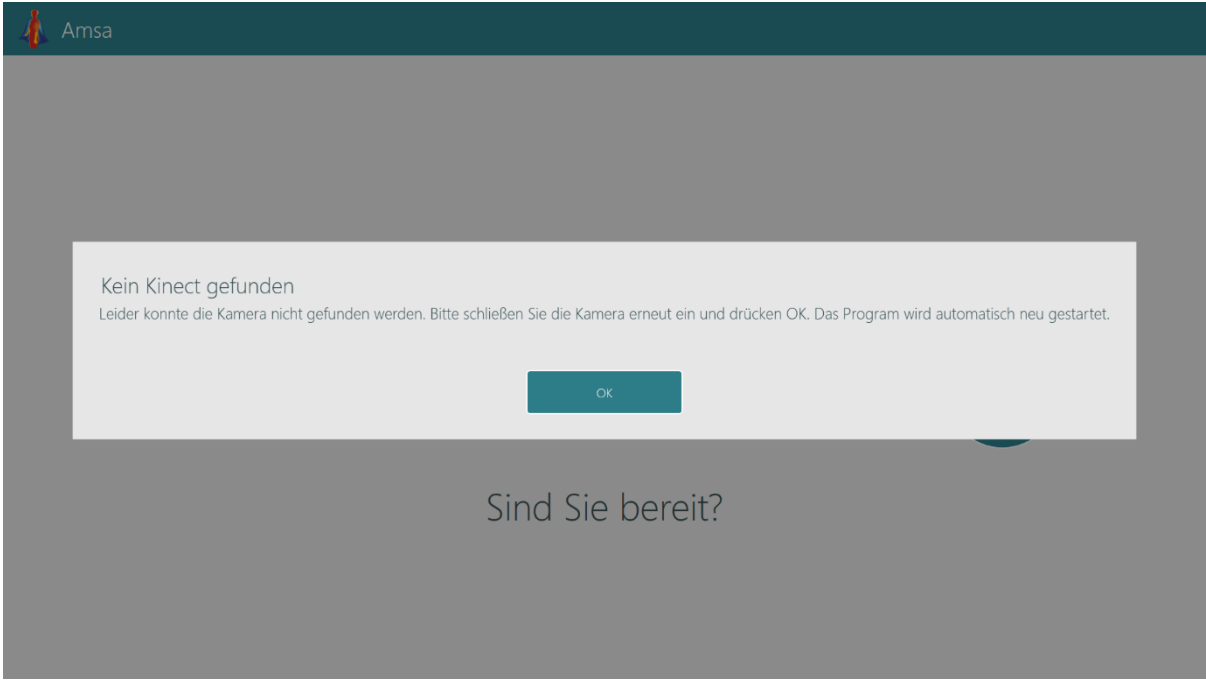

*Abbildung 2. Wenn keine Kamera beim Starten von Amsa gefunden werden konnte, erscheint ein Info Fenster mit Hinweise.*

#### 5.4.2 Eine Messung durchführen

Um eine Untersuchung zu starten, aktivieren Sie bitte die Start-Schaltfläche auf der Startseite (Abbildung 3).

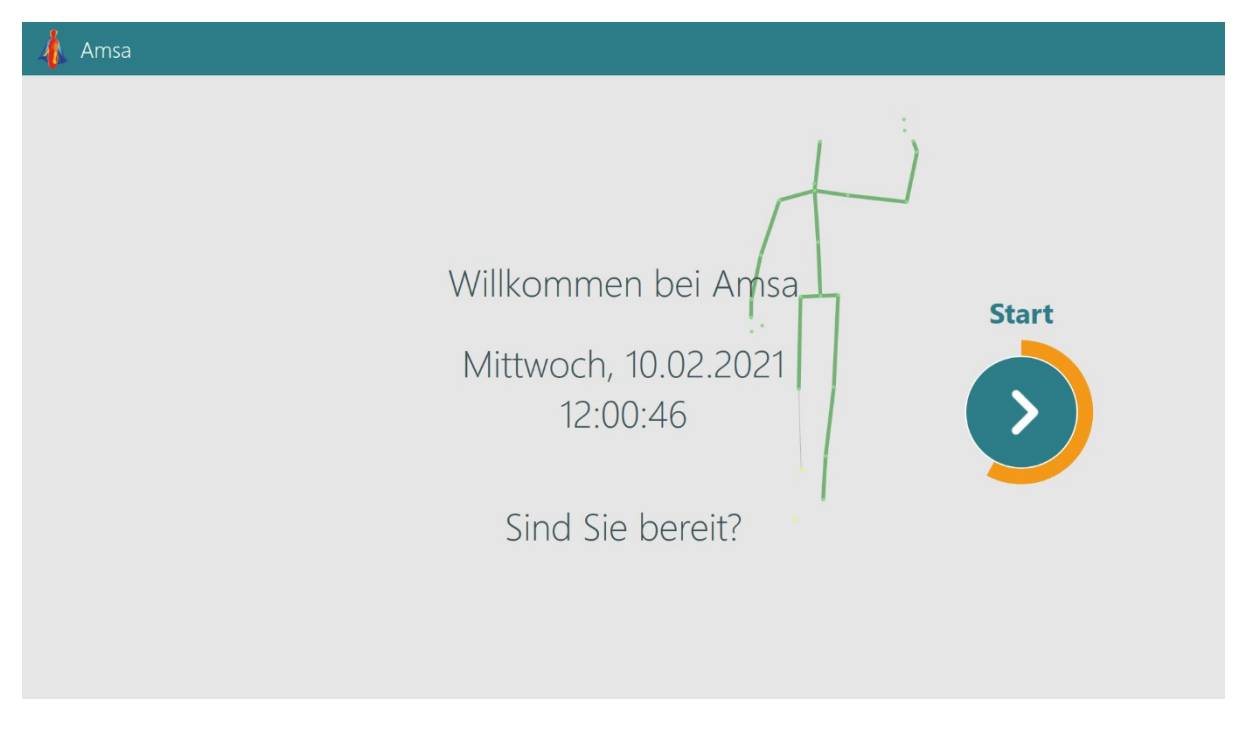

*Abbildung 3. Startbildschirm. Ein grünes Strichmännchen visualisiert das Tracking des Sensors. Der User aktiviert die Start-Schaltfläche durch Heben des rechten Arms.*

Falls dies die erste Benutzung von Motognosis Amsa ist und keine Konfiguration mit ausgeliefert wurde, müssen Sie daraufhin die Patientendaten eingeben. Benötigt wird eine Probanden ID, zusätzliche Informationen sind optional (Abbildung 4).

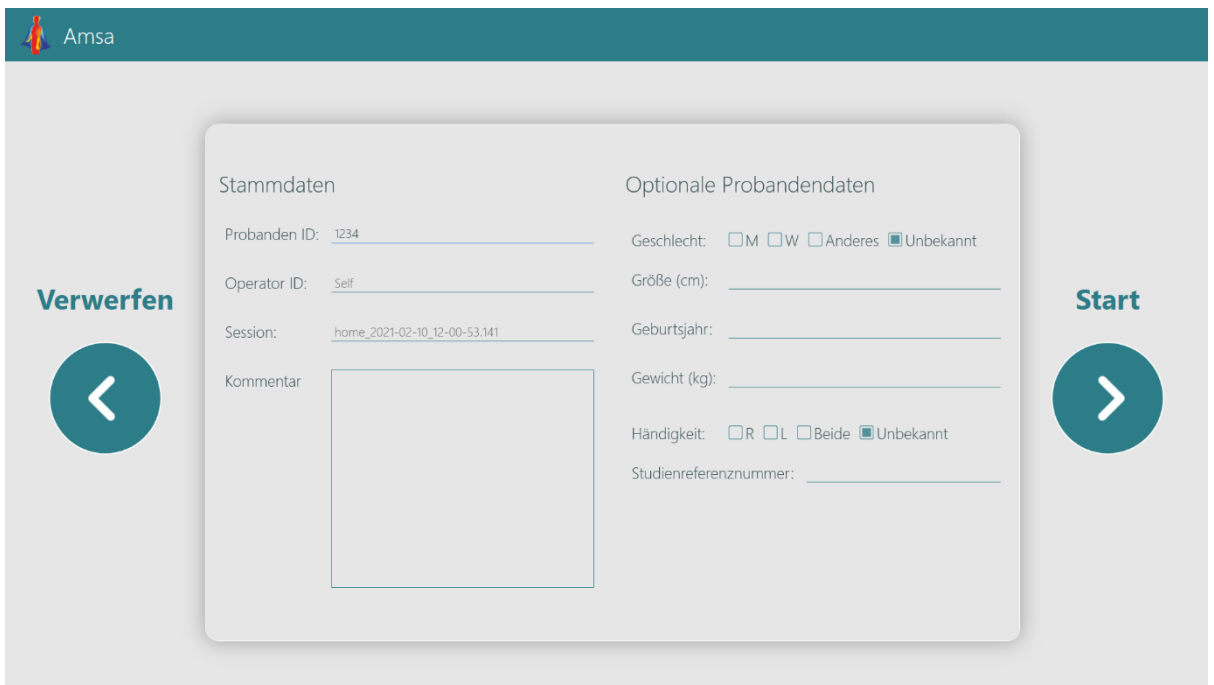

*Abbildung 4. Form für Patientendaten.*

**Probanden ID** – Pseudonymisierte Kennung zur Identifikation von Patienten.

Nach der Aktivierung der Start-Bedienfläche kommen Sie auf die Assessmentübersicht (Abbildung 5).

Auf der Assessmentübersicht sehen Sie alle zur Verfügung stehenden Assessments. Standardmäßig sind alle Assessments ausgewählt. Durch Klicken können einzelne Assessments an- oder abgewählt werden (Abbildung 6).

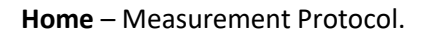

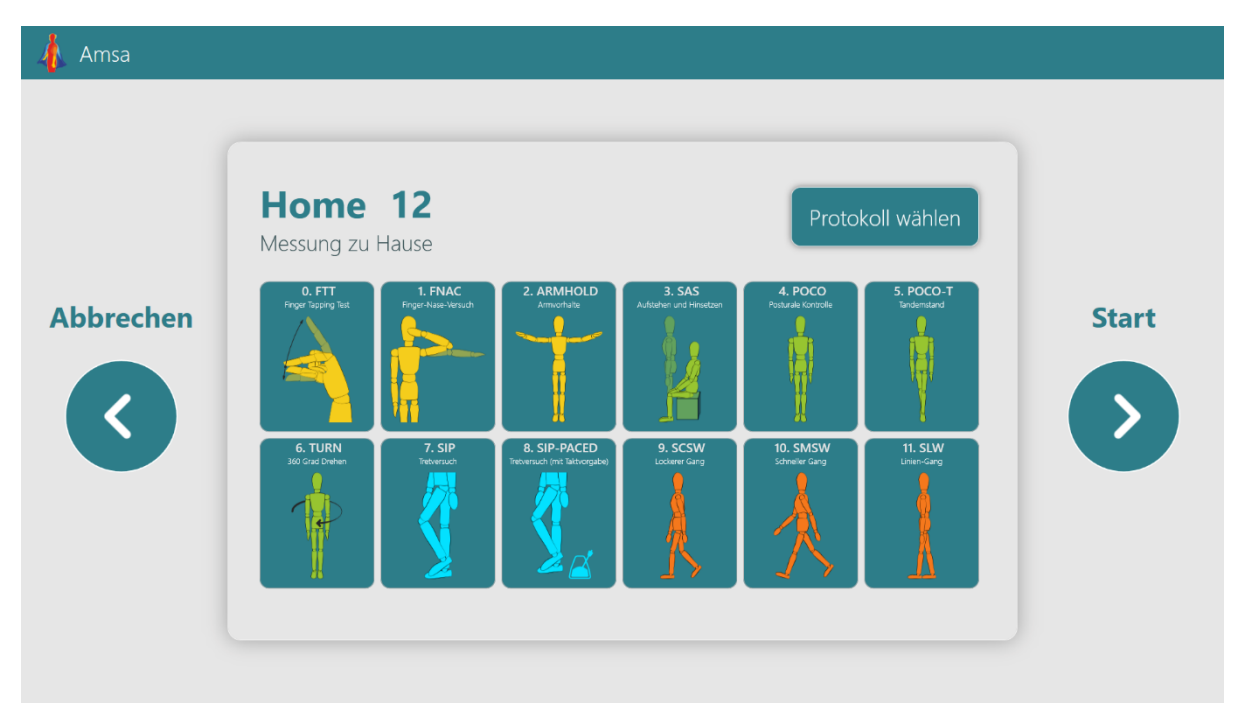

*Abbildung 5. Assessmentübersicht.*

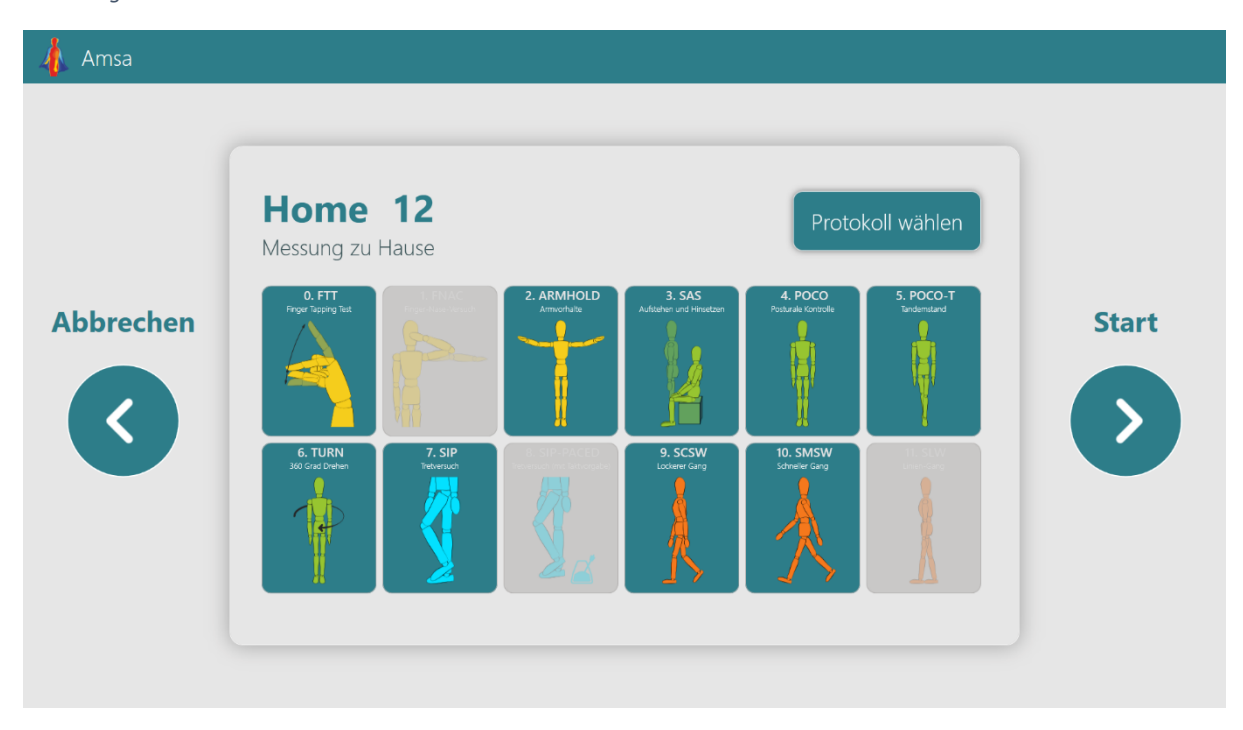

*Abbildung 6. Durch Klicken können einzelne Assessments an- oder abgewählt werden.*

Nachdem Sie eine Assessmentauswahl getroffen haben, können Sie die Messung mit Aktivierung der Schaltfläche "Start" starten.

Für einige Assessments (FTT, FNAC, ARMHOLD, SAS) braucht man einen Stuhl. Der entsprechende Hinweis erscheint auf dem Bildschirm (Abbildung 7).

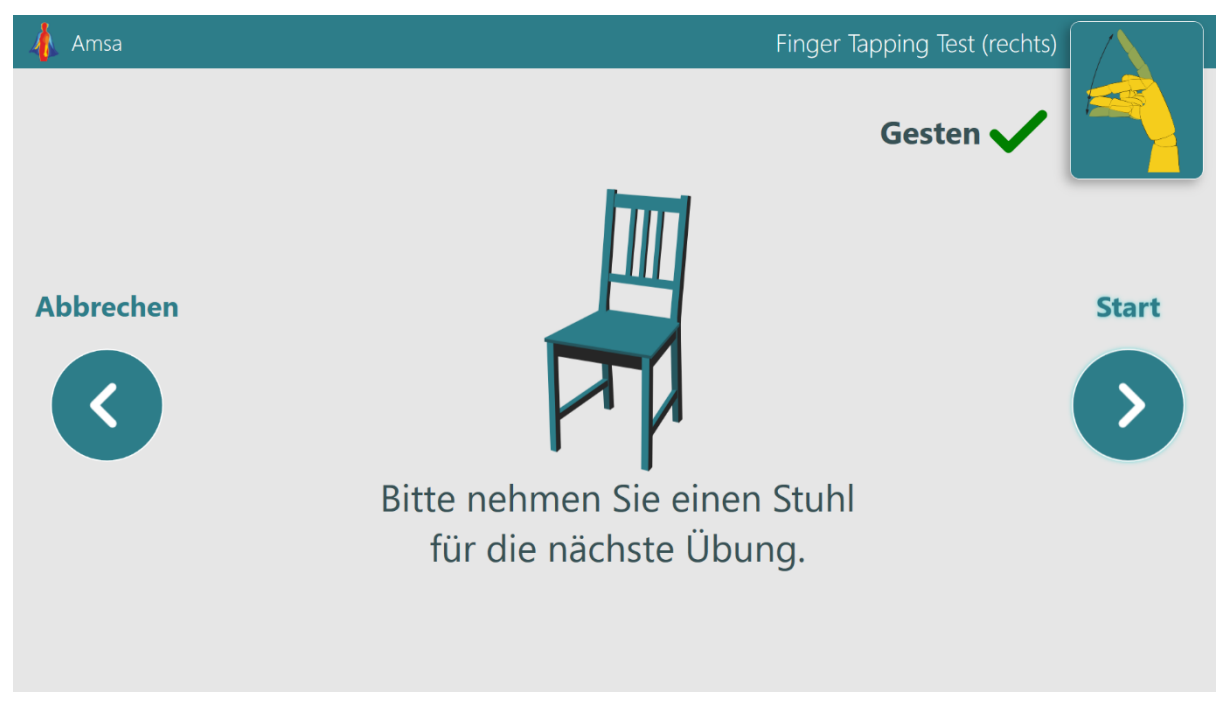

*Abbildung 7. Vorbereitungshinweis vor den Assessments mit einem Stuhl.*

Nachdem Sie die Messung gestartet haben, erscheint die Messseite. Diese zeigt das Videobild der Kamera in der Mitte und Positionierungsanweisungen auf einem halbtransparenten Hintergrund (Abbildung 8).

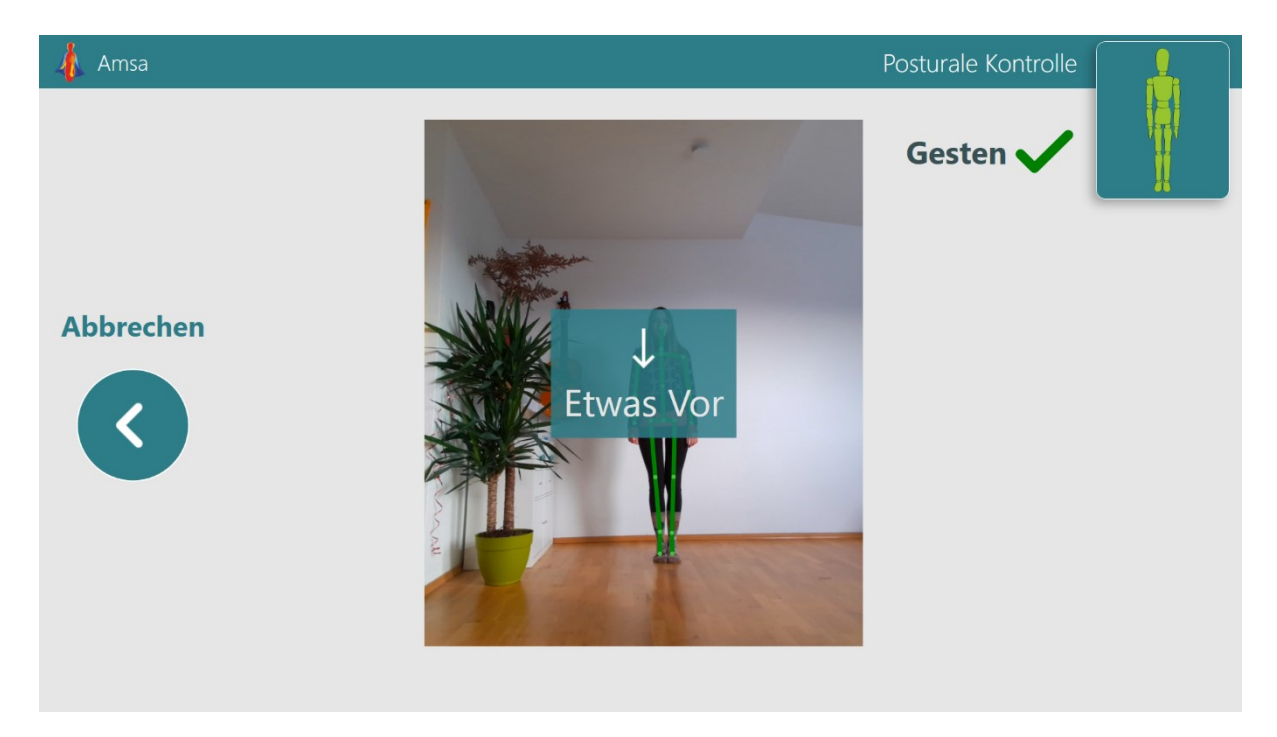

*Abbildung 8. Positionierungsanweisungen. Der User auf dem Beispiel Screenshot soll sich nach vorne bewegen.*

Zusätzlich zu den Anweisungen auf dem Bildschirm werden auch Audioanweisungen abgespielt, um Sie vor die Kamera und an die korrekte Messposition zu führen. Sobald Sie die korrekte Position erreicht haben, wird in der Mitte ein Instruktionsvideo für die folgende Messung angezeigt (Abbildung 9).

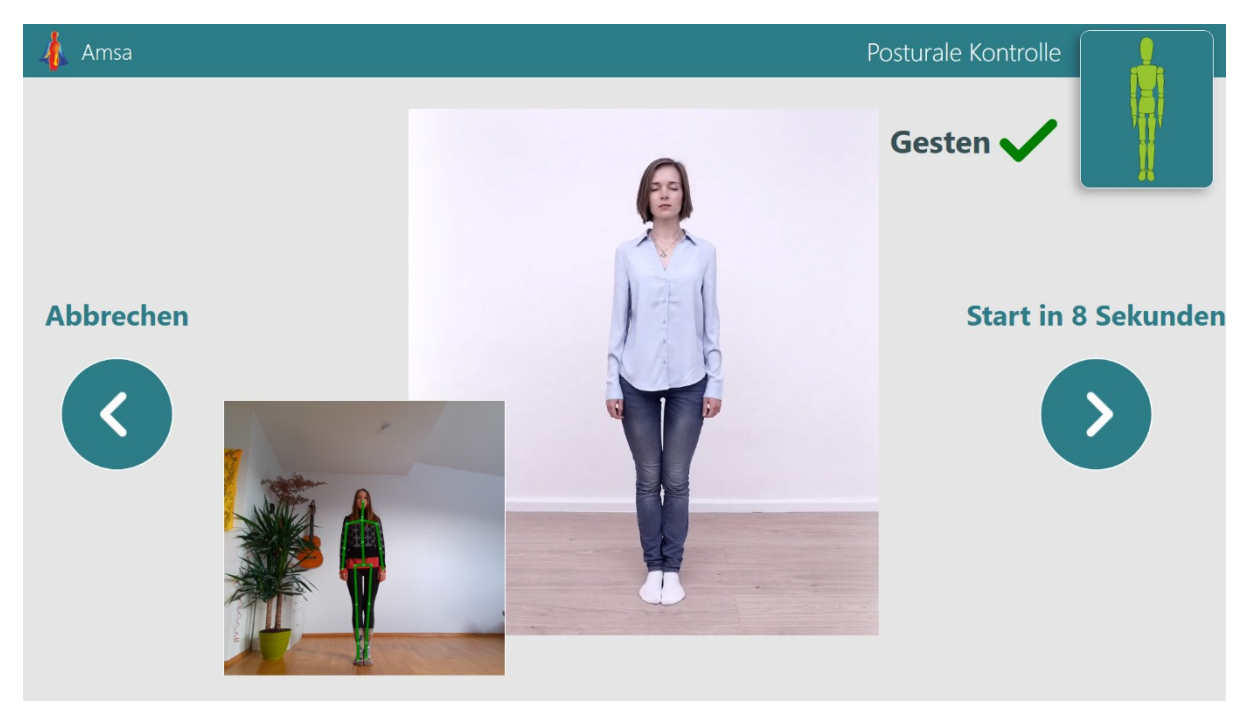

*Abbildung 9. Instruktionsvideo für die folgende Messung.*

Nach einem Instruktionsvideo erscheint ein Countdown für 3 Sekunden, bevor die Messung beginnt (Abbildung 10). Falls Sie sich während Instruktionen bewegt haben, sehen Sie wieder die

Positionierungsanweisungen auf dem Bildschirm. Sobald Sie die richtige Position annehmen, erscheint ein Countdown für 5 Sekunden, bevor die Messung beginnt.

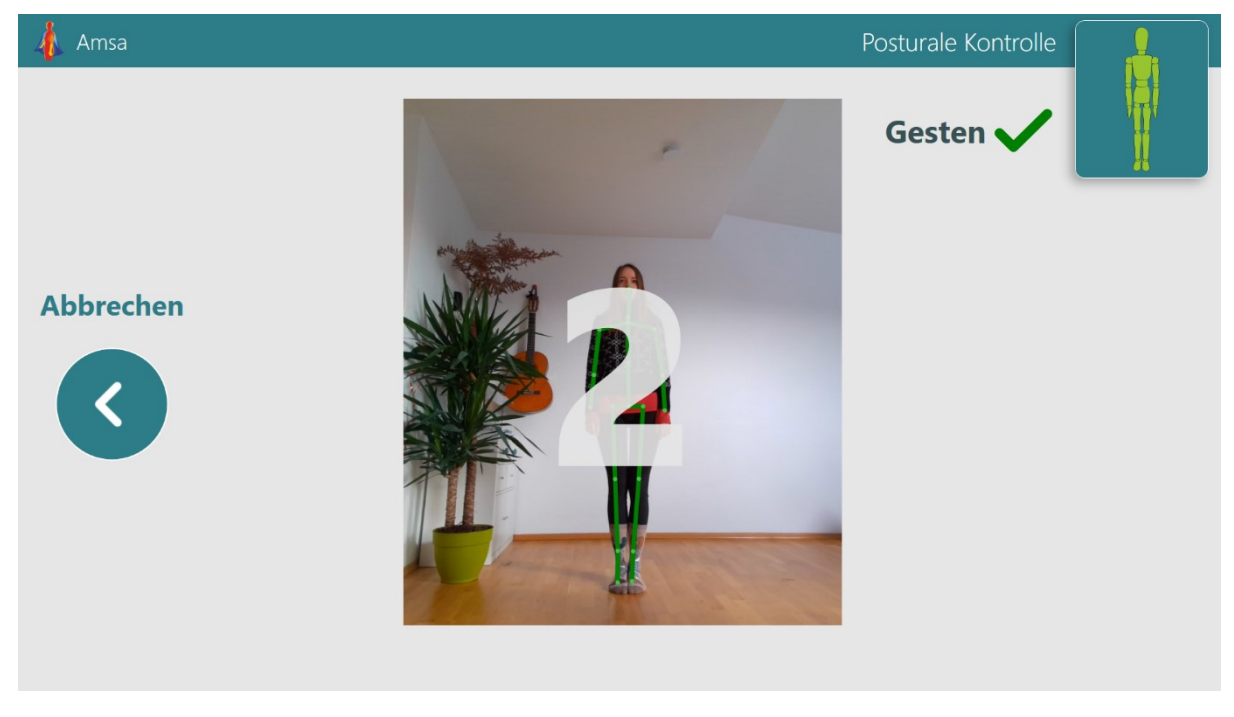

*Abbildung 10. Ein Countdown Phase bevor die Messung beginnt (kann 3 oder 5 Sekunden lang sein). Auf dem Beispielbildschirm beginnt die Messung in 2 Sekunden.*

Während der Messung ist das Kamerabild mit dem eingeblendeten, getrackten Skelett in grün im Videobild zu sehen. Zusätzlich Informationen, z.B. ein Countdown, werden unten links auf einem türkisen Rechteck angezeigt (Abbildung 11).

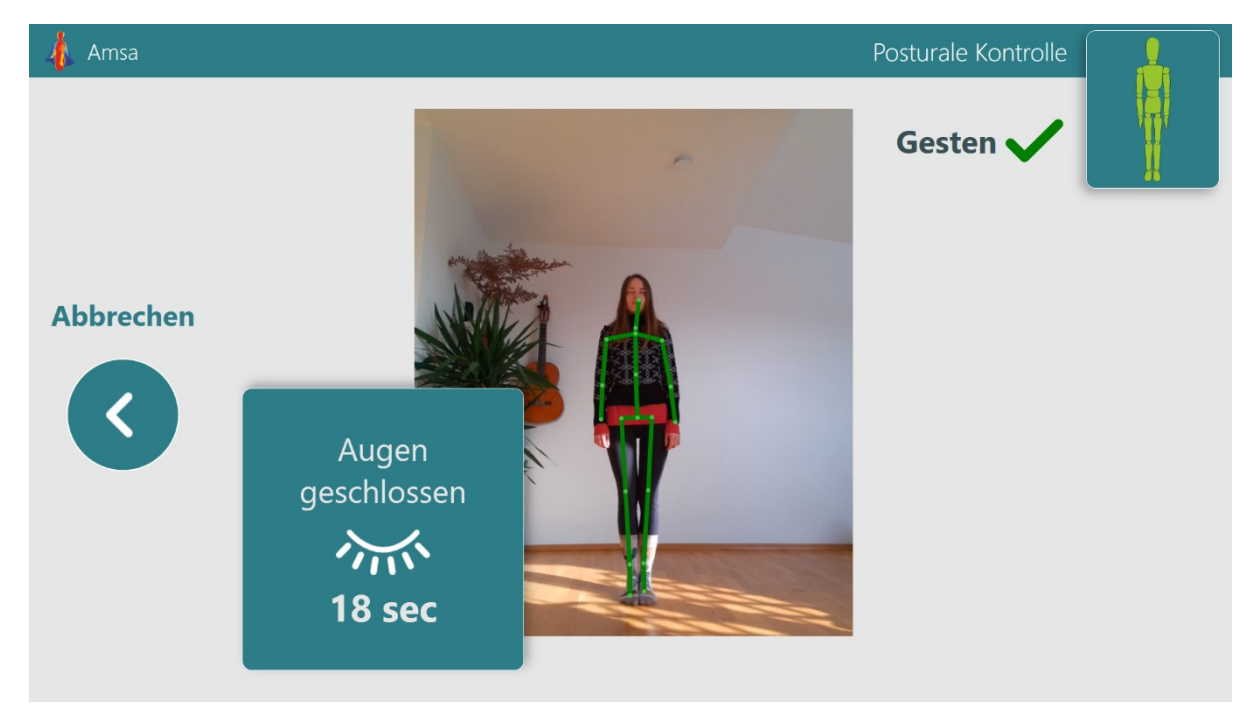

*Abbildung 11. Die Messung. Unten links kann man zusätzliche Informationen sehen, wie einen kurzen Hinweis und ein Countdown.*

Falls eine zweite Person das Tracking-Feld der Kamera betritt, zeigt Amsa eine Warnung (Abbildung 12). Solange Sie in der Mitte bleiben und Ihr Körper mit grün angezeigt ist, wird die Messung fehlerfrei weiterlaufen. Versuchen Sie jedoch nach Möglichkeit zu vermeiden, dass eine andere Person das Tracking-Feld betritt.

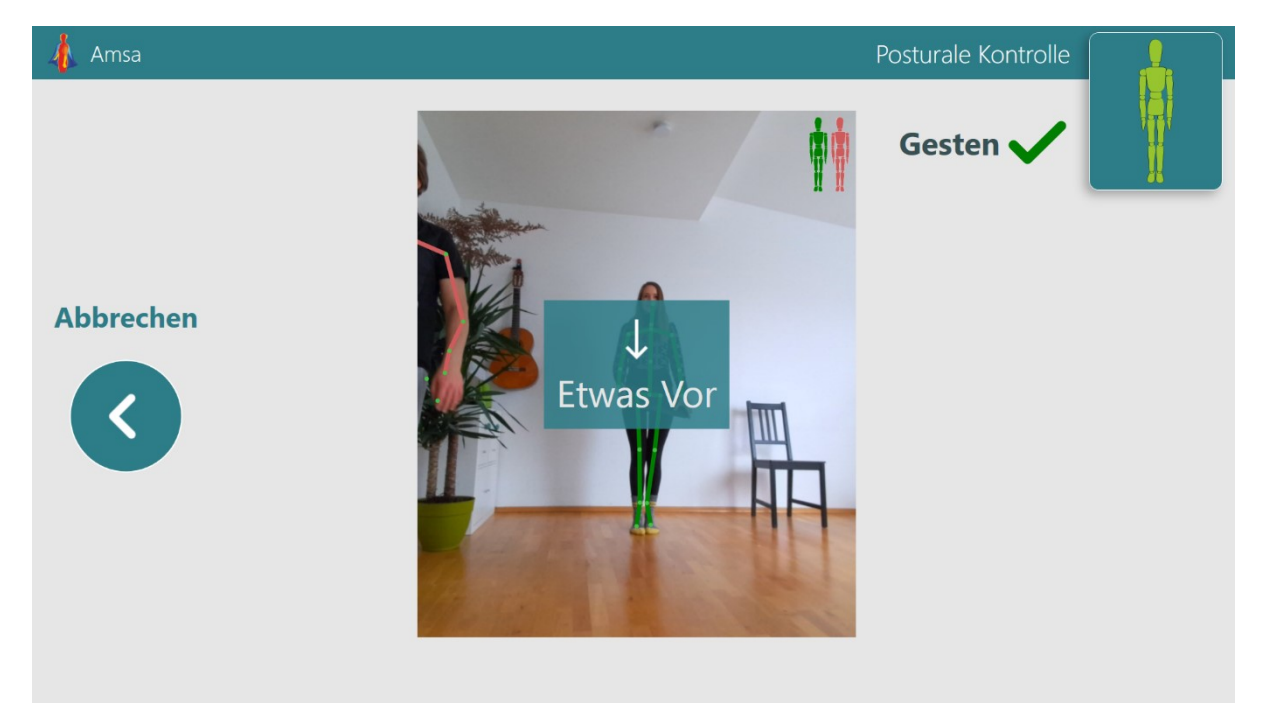

*Abbildung 12. Zwei Personen innerhalb des Tracking-Feldes der Kamera. Die Daten von der mit grün getrackte Person werden gespeichert und verarbeitet.*

Nachdem die Messung abgeschlossen ist, wird die Ergebnisseite angezeigt.

In der Mitte des Bildschirms ist ein Motion Profil zusehen falls kein Fehler während des Assessments aufgetreten ist (Abbildung 13). Auf der rechten Seite werden die berechneten klinischen Parameter angezeigt, falls diese für das durchgeführte Assessment zur Verfügung stehen.

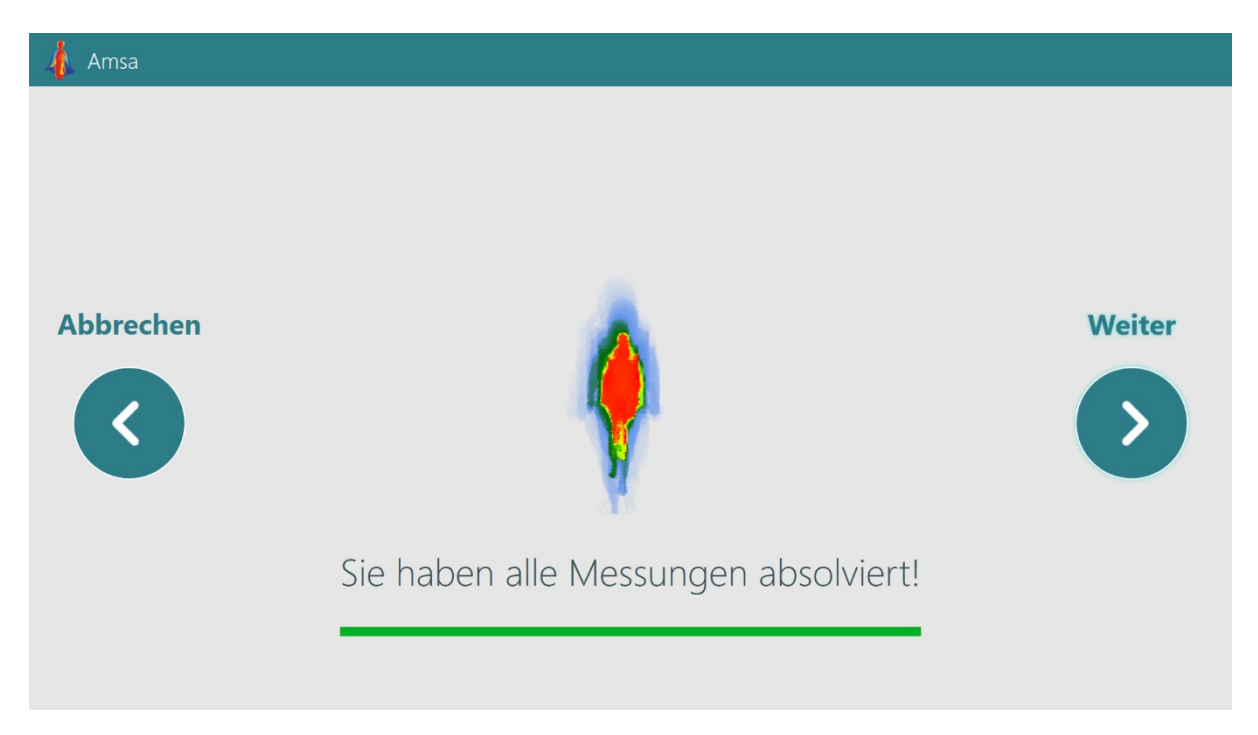

*Abbildung 13. Falls das Assessment erfolgreich abgeschlossen ist, erscheint ein Motion Profile auf dem Bildschirm.*

Sollten während des Assessments Fehler erkannt worden sein, wird ein Warnschild und ein Text angezeigt, wie der entsprechende Fehler vermieden werden kann (Abbildung 14). Falls ein Fehler aufgetreten ist, werden keine Parameter das Assessment berechnet, die Rohdaten werden allerdings gespeichert.

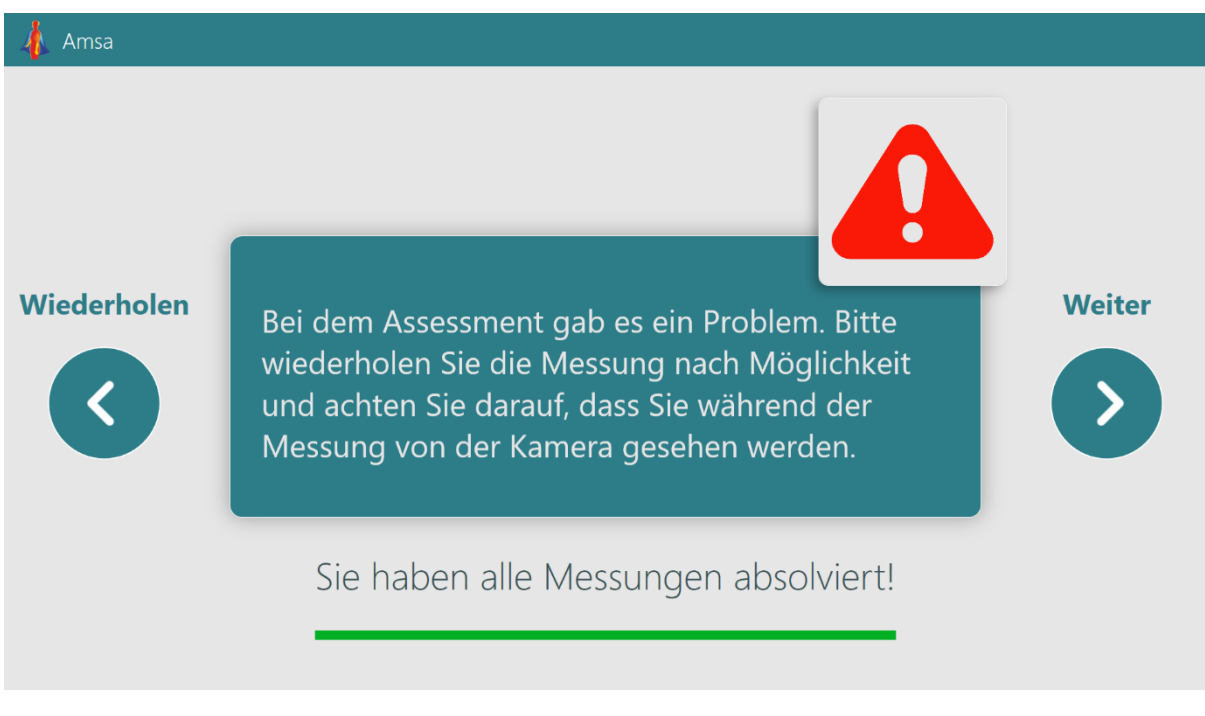

*Abbildung 14. Während des Assessments wurde ein Fehler erkannt.*

In jedem Fall können Sie die Messung durch Aktivieren der Schaltfläche "Weiter" speichern.

Über die Schaltfläche "Wiederholen" können Sie das Assessment wiederholen. Die vorher aufgenommenen Daten dieses Assessment werden dann gelöscht.

Sobald Sie das letzte Assessment gemacht und die Schaltfläche "Weiter" aktiviert haben, beginnt das Programm die Verarbeitung der aufgenommenen Daten. Falls Sie das Session mit Azure Kinect gemacht haben, sehen Sie die Fortschrittsanzeige auf dem Bildschirm (Abbildung 15). Die Verarbeitung kann bis zu 30 Minuten dauern. Bitte schalten Sie den Rechner während dieses Prozesses nicht aus. Nachdem die Verarbeitung abgeschlossen ist, erscheint die Liste aller absolvierten Assessments (Abbildung 16). Sie können das Motognosis Amsa nun beenden durch Aktivierung der Schaltfläche "Beenden".

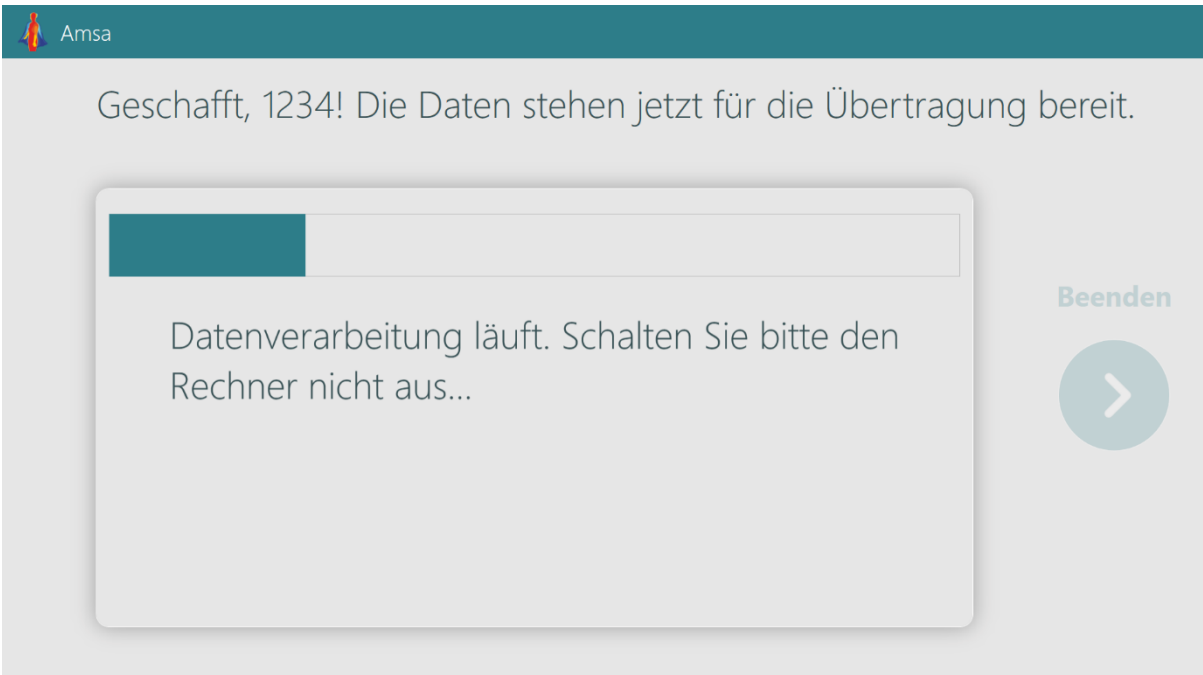

*Abbildung 15. Datenverarbeitung läuft.*

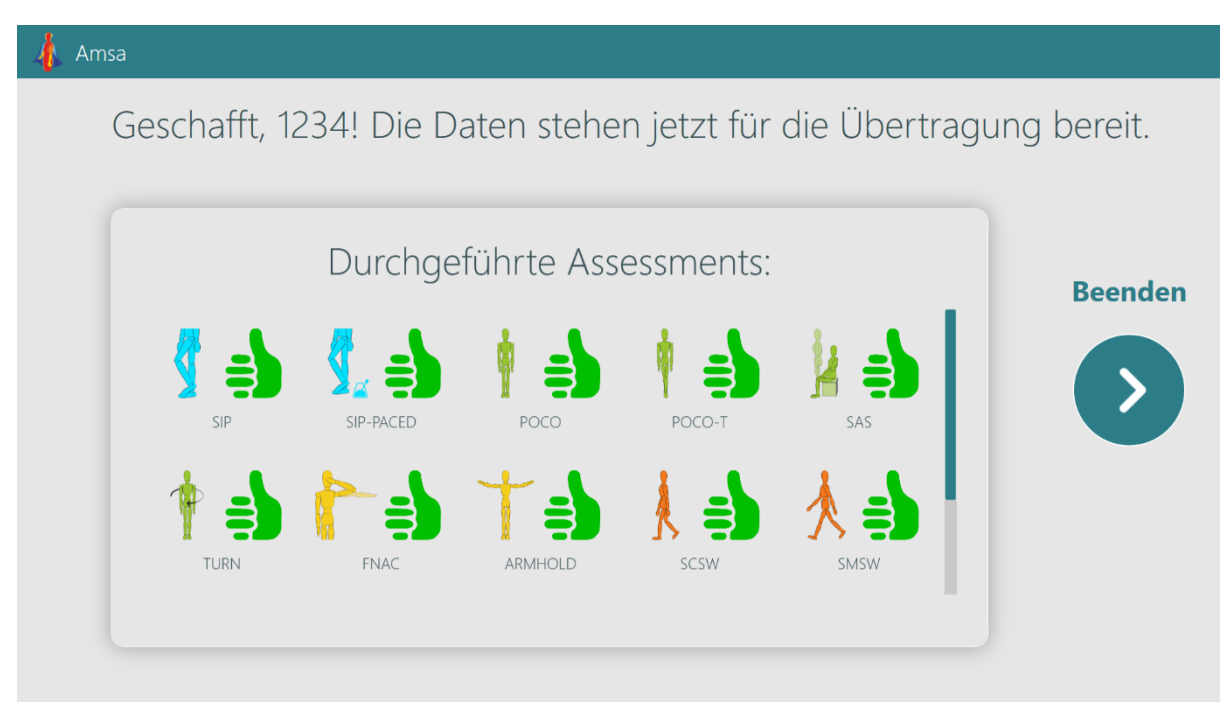

*Abbildung 16. Ein End-Bildschirm mit der Liste von allen absolvierten Assessments.*

# <span id="page-21-0"></span>6 WARTUNG, FEHLERBEHEBUNG UND ANDERE OPERATIONEN

Falls Probleme bei der Benutzung der Software auftreten, oder es zu Fehlern kommt, wenden Sie sich bitte an [kontakt@motognosis.com](mailto:kontakt@motognosis.com) oder an Ihre Kundenbetreuung.

Bei Unfällen oder anderen Vorfällen bei der Benutzung der Software, kontaktieren sie bitte ebenfalls [kontakt@motognosis.com.](mailto:kontakt@motognosis.com)

## <span id="page-21-1"></span>6.1 FEHLERBEHEBUNG

Die folgende Tabelle gibt Ihnen Hinweise darauf, was mögliche Ursachen von Problemen sein könnten, und wie Sie diese Fehler beheben können. Falls Sie sich nicht zutrauen, die Probleme selbstständig zu beheben, wenden Sie sich bitte an ihre Kundenbetreuung.

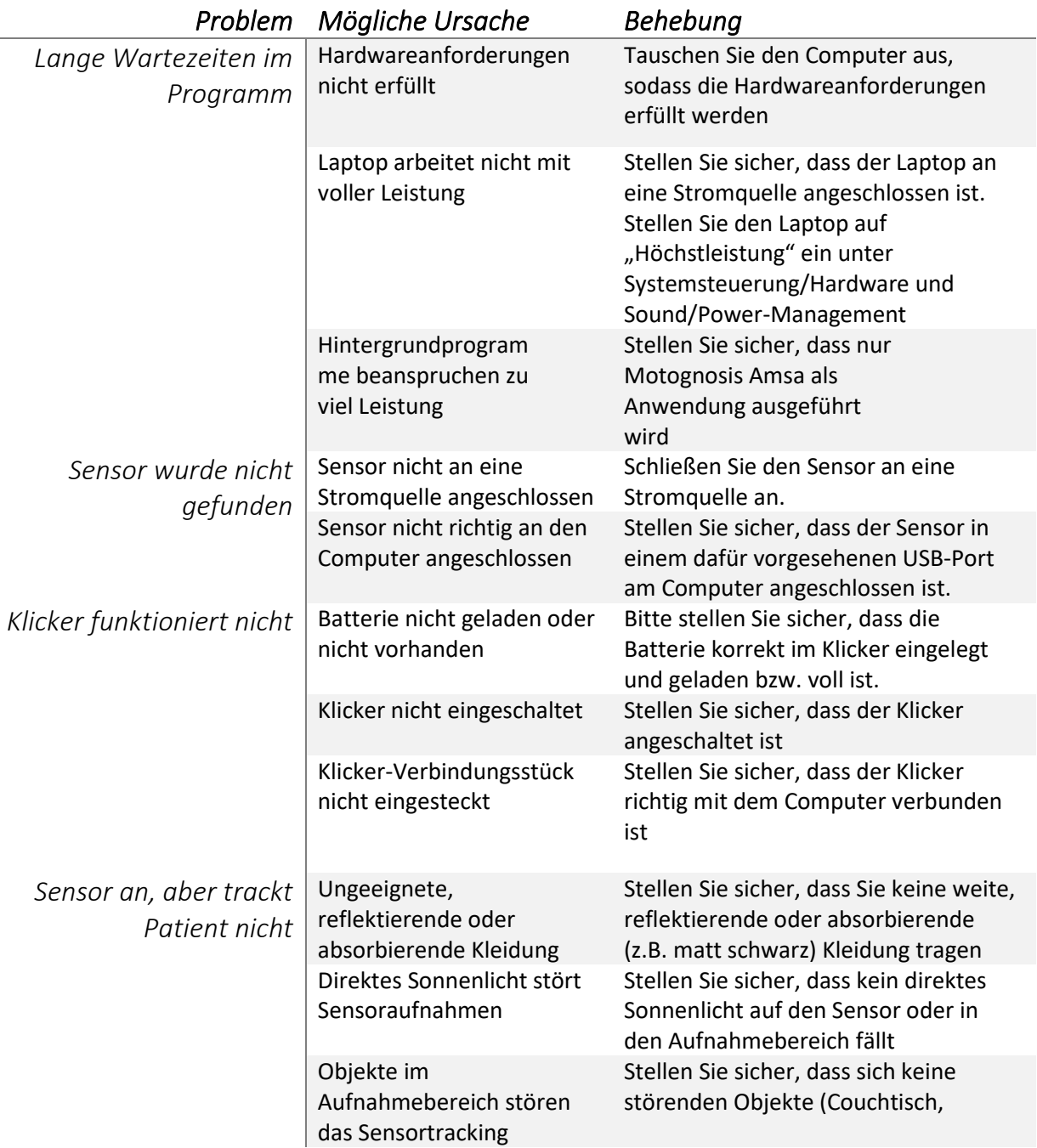

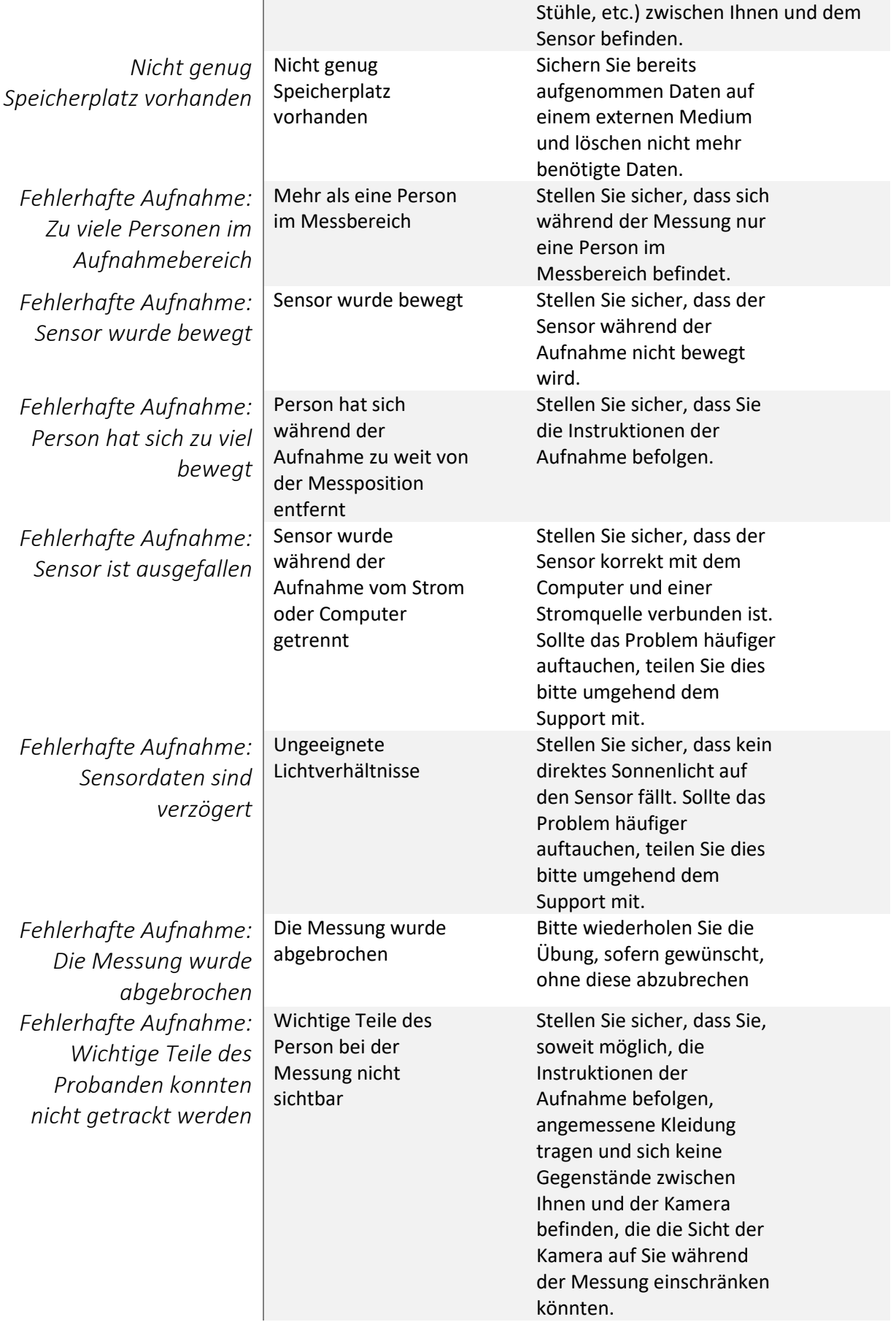

#### <span id="page-23-0"></span>6.2 WARTUNG

Die Amsa Software nimmt je nach Konfiguration, Videodaten und 3D-Rohdaten während der motorischen Messungen auf. Abhängig von der Anzahl der Messungen, die mit dem System durchgeführt werden, kann eine größere Menge an Daten anfallen. Wir empfehlen einen regelmäßigen Datenexport (alle 3-12 Wochen) auf einen externen Datenträger. Dieser Datenexport sollte von geschultem, technisch versierten Personal durchgeführt werden. Andere Wartungstätigkeiten werden nicht benötigt.

## <span id="page-23-1"></span>6.3 SOFTWARE UPDATE

Die Software wird manuell durch eine Installationsdatei aktualisiert. Sie erhalten die Aktualisierungen von ihrer Kundenbetreuung mit einer Anleitung, wie die Software aktualisiert werden muss. Die Aktualisierung sollte von einer technisch versierten Person übernommen werden, welche jedoch nicht speziell für die Aufgabe geschult werden muss. Falls eine Softwareaktualisierung eine erneute Installationsfreigabe des Systems benötigt, wird diese Aktualisierung von einer geschulten Person durchgeführt.

#### **Herausgeber:**

Motognosis GmbH Schönhauser Allee 177 DE-10119 Berlin

Alle Rechte vorbehalten. Dieses Dokument darf weder grafisch, elektronisch oder mechanisch, einschließlich insbesondere in Form von Fotokopien, Aufnahmen, Informationsspeicherung und verarbeitung in Systemen, ohne die vorherige schriftliche Genehmigung von Motognosis GmbH vervielfältigt, übermittelt, übertragen, verteilt, geändert, zusammengefasst oder in eine andere Sprache übersetzt werden. Kopien von der Systemsoftware sind unzulässig.